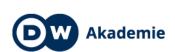

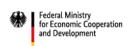

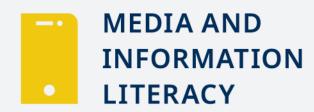

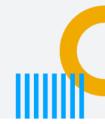

### Session 13 "Telling stories with pictures I - editing" (90 MIN)

### INTRODUCTION (10 MIN)

### **Energizer "Freeze"**

| A ativity | Energizer "Freeze" (DW Akademie MIL Guidebook, English 10                         |
|-----------|-----------------------------------------------------------------------------------|
| Activity  | 3 (                                                                               |
|           | edition p.67)                                                                     |
|           |                                                                                   |
| Objective | Students explore demonstrating emotions visually                                  |
| Steps     | 2" Ask the students to walk randomly around the room. Walk with                   |
| Ctopo     |                                                                                   |
|           | them to ensure they don't form a circle, or all walk in the same                  |
|           | direction                                                                         |
|           | <ul> <li>Then instruct trainees to walk in a way that is specific to a</li> </ul> |
|           | particular emotion, e.g., furious, nervous, or happy                              |
|           | • 2" After a while, call out "freeze," and everybody has to stop and              |
|           | remain frozen in position. You are the only one free to move, look                |
|           | around, and take a picture (real or virtual) of the person with the               |
|           | most convincing display of emotion                                                |
|           | 6" The person photographed is now the one who calls out the next                  |
|           | emotion to be enacted by the students and says "freeze."                          |
| Material  | Cameras or smartphones (If these aren't available, say "click" and                |
|           | pretend to take photos)                                                           |
| Notes     |                                                                                   |
|           |                                                                                   |
|           |                                                                                   |
|           |                                                                                   |

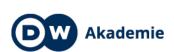

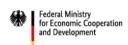

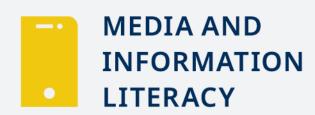

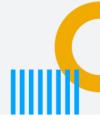

### BODY PART (70 MIN)

### Trainer Centered: Guided input / demonstration Photo editing and photo manipulation

| Activity  | Guided input / demonstration     20 " "                            |
|-----------|--------------------------------------------------------------------|
|           |                                                                    |
| Objective | Students identify the difference between photo editing and photo   |
|           | manipulation                                                       |
|           | Students know photo editing apps                                   |
|           | Students practice using photo editing apps and apply the basic     |
|           | editing features                                                   |
|           | Students improve photos with editing apps                          |
| Steps     | 3" Explain how a photo taken by a digital device like a            |
|           | smartphone can be edited on a computer or smartphone. Ask          |
|           | students about their experience with editing apps: who uses        |
|           | them? Which ones (e.g., PIXLR, Snapseed, Photoshop,                |
|           | Lightroom)? What features do they usually use (e.g.,               |
|           | brightness, cropping)?                                             |
|           | 3" Show them examples of original, edited, and manipulated         |
|           | photos. You can either bring your own examples or show the         |
|           | PowerPoint presentation "Photo editing and manipulation"           |
|           | (included in the annex; slides $1-6$ ).                            |
|           | 5" As you show the pictures, ask where the students see the        |
|           | difference between editing and manipulating photos. Discuss        |
|           | how there is a very fine line. The idea of editing a digital image |

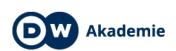

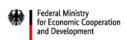

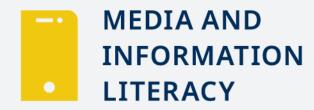

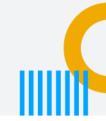

| Notes    |                                                                             |
|----------|-----------------------------------------------------------------------------|
|          | Example photos?                                                             |
|          | (included in the annex)                                                     |
| Material | PowerPoint presentation "Photo editing and manipulation"                    |
|          | when the audience finds out about it?                                       |
|          | effect? How does manipulation affect a medium's credibility                 |
|          | <ul> <li>Discuss why media manipulated these photos. What is the</li> </ul> |
|          | (slides 7 – 15)                                                             |
|          | the PowerPoint presentation "Photo editing and manipulation                 |
|          | 9" Show the examples of manipulation in photojournalism in                  |
|          | make a product or person look better                                        |
|          | deceive the public, for example for political propaganda, or to             |
|          | considered an unethical practice, especially when used to                   |
|          | change the original message. For photojournalists it is                     |
|          | image means to – consciously or unconsciously – dramatize o                 |
|          | the image to match his / her imagination. Manipulating an                   |
|          | features of a person's body, the photographer is manipulating               |
|          | eliminating blemishes from a person's face, changing the                    |
|          | removing light poles and unwanted shapes in the image,                      |
|          | elements like adding a different sky from another image,                    |
|          | decides for example to crop out important people or change                  |
|          | optimize the composition by cropping. But if the photographe                |
|          | contrast, add saturation to the image and shift colors, or                  |
|          | photo, for example increase the brightness, enhance the                     |
|          | for improvement is to enhance the components of the original                |

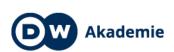

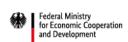

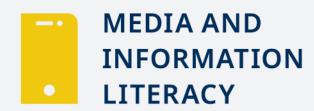

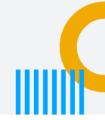

### **Trainee Centered: Pair work Editing photos**

| Activity  | Pair work                                                                           |
|-----------|-------------------------------------------------------------------------------------|
| Objective | Students experiment with the key editing tools of Snapseed or                       |
|           | another photo editing app                                                           |
|           | <ul> <li>Students observe the fine line between improving and</li> </ul>            |
|           | manipulating photos                                                                 |
| Steps     | 10" Work with the editing app most students are familiar with or                    |
|           | introduce them to Snapseed. You can either demonstrate some of                      |
|           | the basic features or give the trainees a guideline as a handout                    |
|           | and let them experiment with the app.                                               |
|           | (example included in the annex)                                                     |
|           | <ul> <li>Once everyone has installed the app, they can import photos and</li> </ul> |
|           | start editing.                                                                      |
|           | <ul> <li>20" Ask them to choose photos they took for the previous</li> </ul>        |
|           | exercises on composition rules or photos uploaded to the                            |
|           | Facebook group. Ask them to experiment with editing steps like                      |
|           | cropping the image, adjusting the brightness and the contrast,                      |
|           | adjusting the colors and the saturation, and choosing a suitable                    |
|           | image size. If the pictures should have a caption under the photo,                  |
|           | the students can add text as well. If you want to give them more                    |
|           | concrete instructions what to do, you can give them the worksheet                   |
|           | "Digital editing I – photos" (DW Akademie MIL Guidebook, English                    |
|           | edition p. 73)                                                                      |
|           | Go from pair to pair during the group work phase to give them tips                  |
|           | and encourage them to try out different features of the app                         |

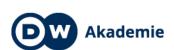

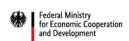

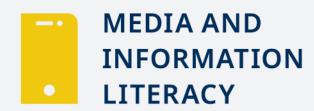

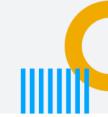

| Material | • WiFi                                                                             |
|----------|------------------------------------------------------------------------------------|
|          | Smartphones                                                                        |
|          | <ul> <li>Worksheet "Digital editing I – photos"</li> </ul>                         |
|          | <ul> <li>Guideline "Digital editing basics" (DW Akademie MIL Guidebook,</li> </ul> |
|          | English edition p. 101)                                                            |
|          |                                                                                    |
| Notes    |                                                                                    |
|          |                                                                                    |

### Trainer Centered: Discussion / Feedback Between editing and manipulation

| Activity  | Discussion / Feedback                                                             | 20   |
|-----------|-----------------------------------------------------------------------------------|------|
|           |                                                                                   | "    |
|           |                                                                                   |      |
| Objective | <ul> <li>Students recognize and discuss photo editing and manipulating</li> </ul> | on   |
| Steps     | 20" Students show the photos they have edited and manipulate                      |      |
|           | (original – edited – manipulated). Ask the others to give feed                    | back |
|           | and to assess whether the editing was ethically correct or                        |      |
|           | deceptive manipulation                                                            |      |
|           | <ul> <li>Remind the class that feedback should always start with</li> </ul>       |      |
|           | something positive, be specific and focus on things that can                      | be   |
|           | changed                                                                           |      |
| Material  | Projector                                                                         |      |
|           | • WiFi                                                                            |      |
| Notes     |                                                                                   |      |

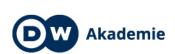

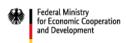

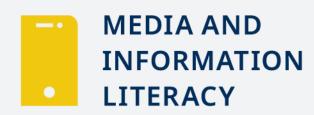

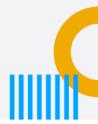

### 3. CONCLUSION (10 MIN)

### Reflection

| Activity  | Discussion / Reflection                                                                                                    | 10    |
|-----------|----------------------------------------------------------------------------------------------------|-------|
| Objective | Students clarify open questions, cool down                                                                                                    |       |
| Steps     | <ul> <li>10" After all the students have discussed their edited material<br/>they reflect on the production process, mention fun aspects, pout difficulties, and ask additional questions if something is sunclear</li> </ul> | ooint |
| Material  |                                                                                                    |       |
| Notes     |                                                                                                    |       |

### **ASSESSMENT**

- Attendance
- Participation in discussions and group work
- Result of active media work (content, creativity) ...

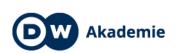

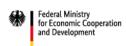

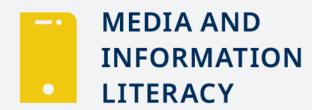

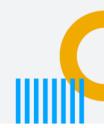

### **ANNEX**

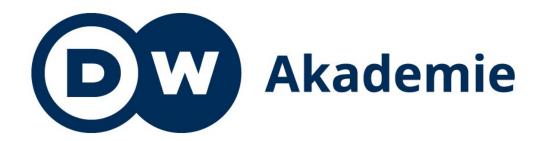

# Photography

Editing and manipulating photos

Supported by the

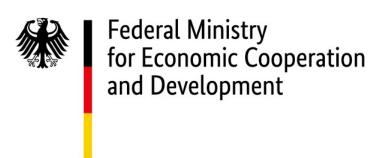

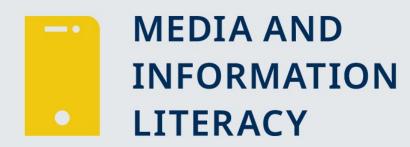

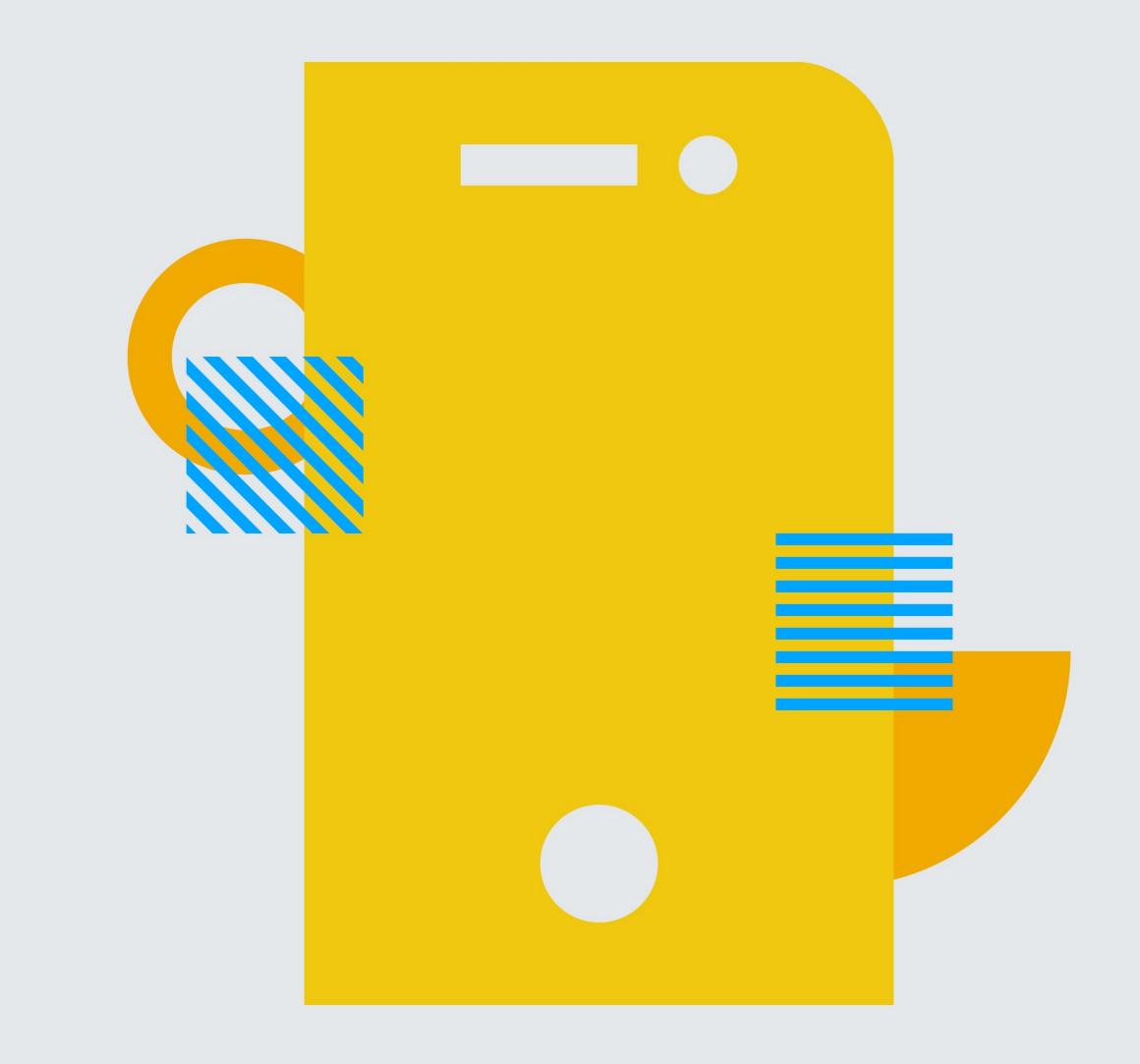

. . .

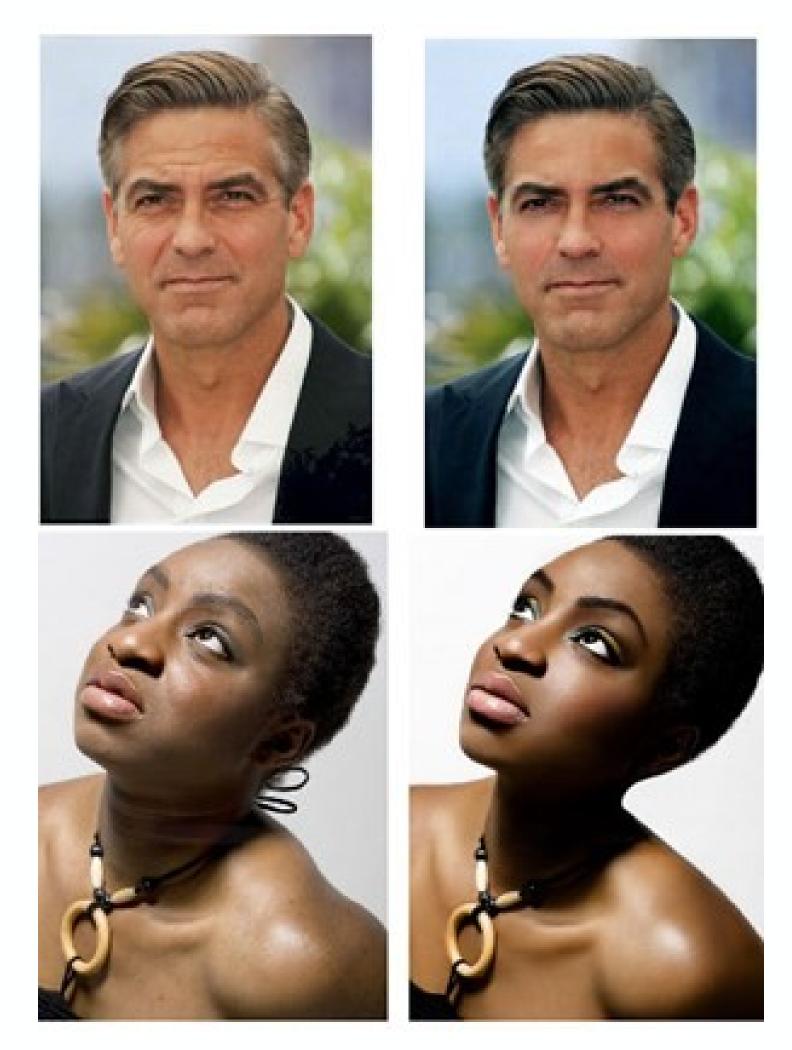

. . .

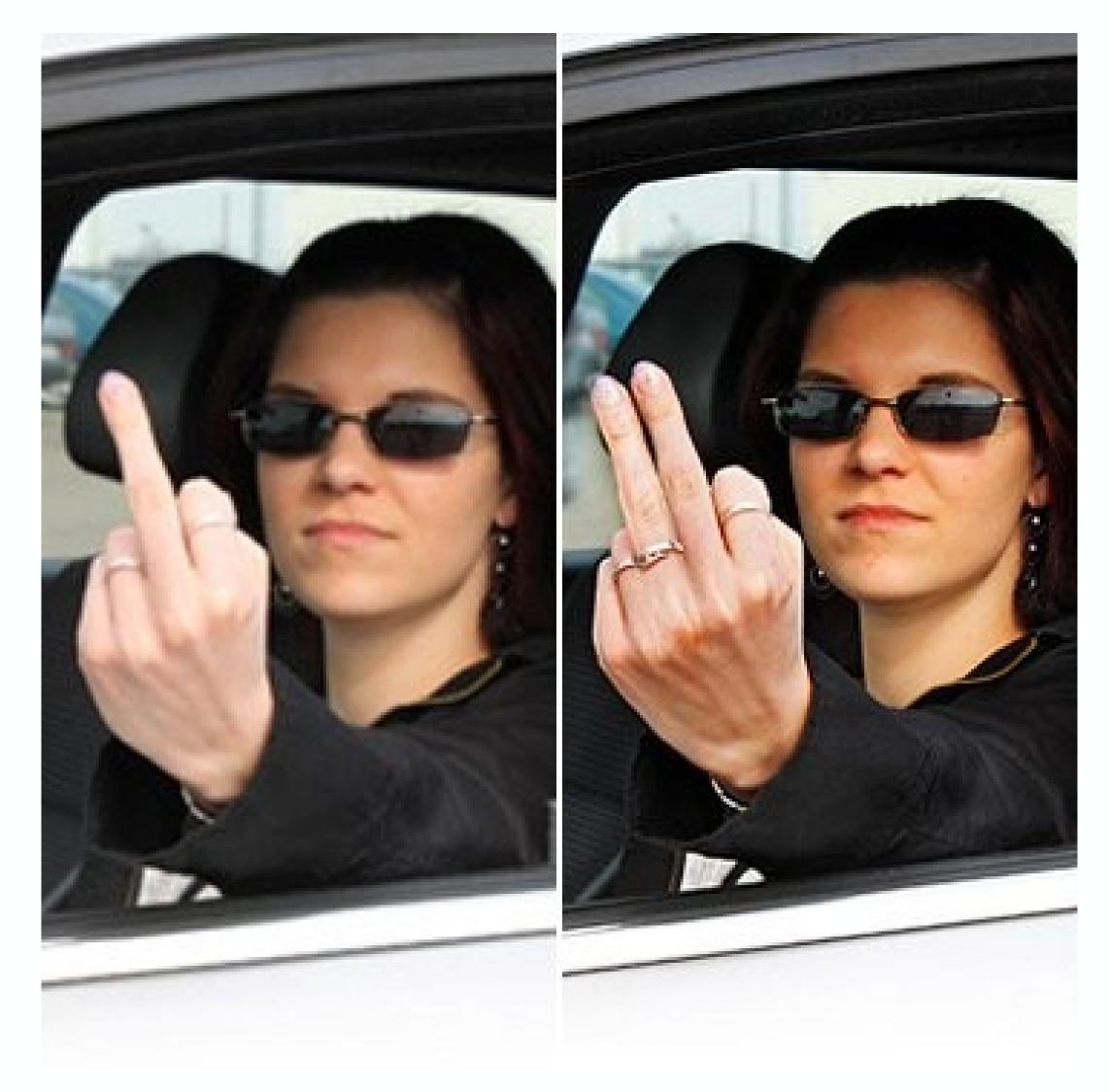

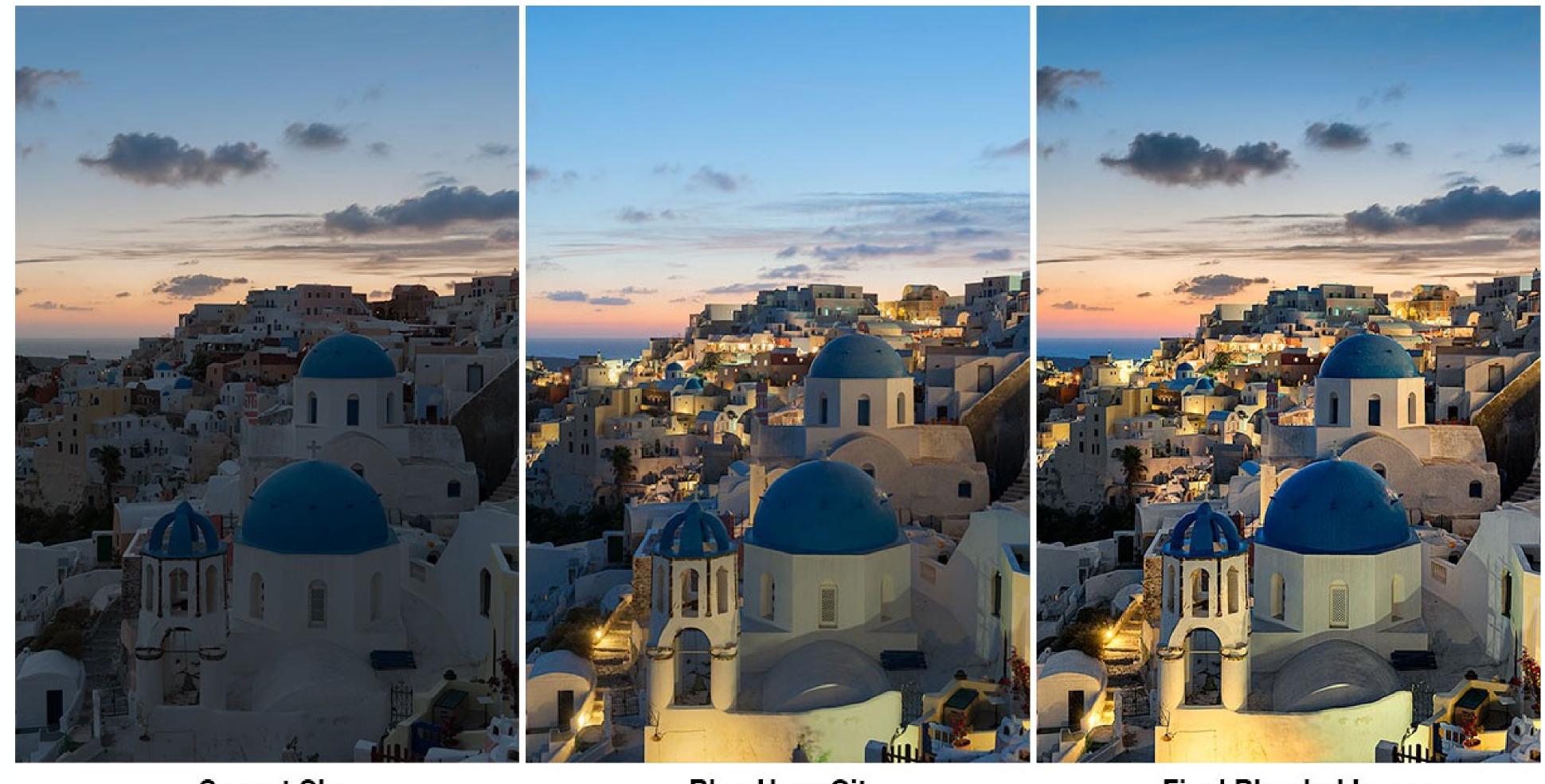

Sunset Sky Blue Hour City Final Blended Image

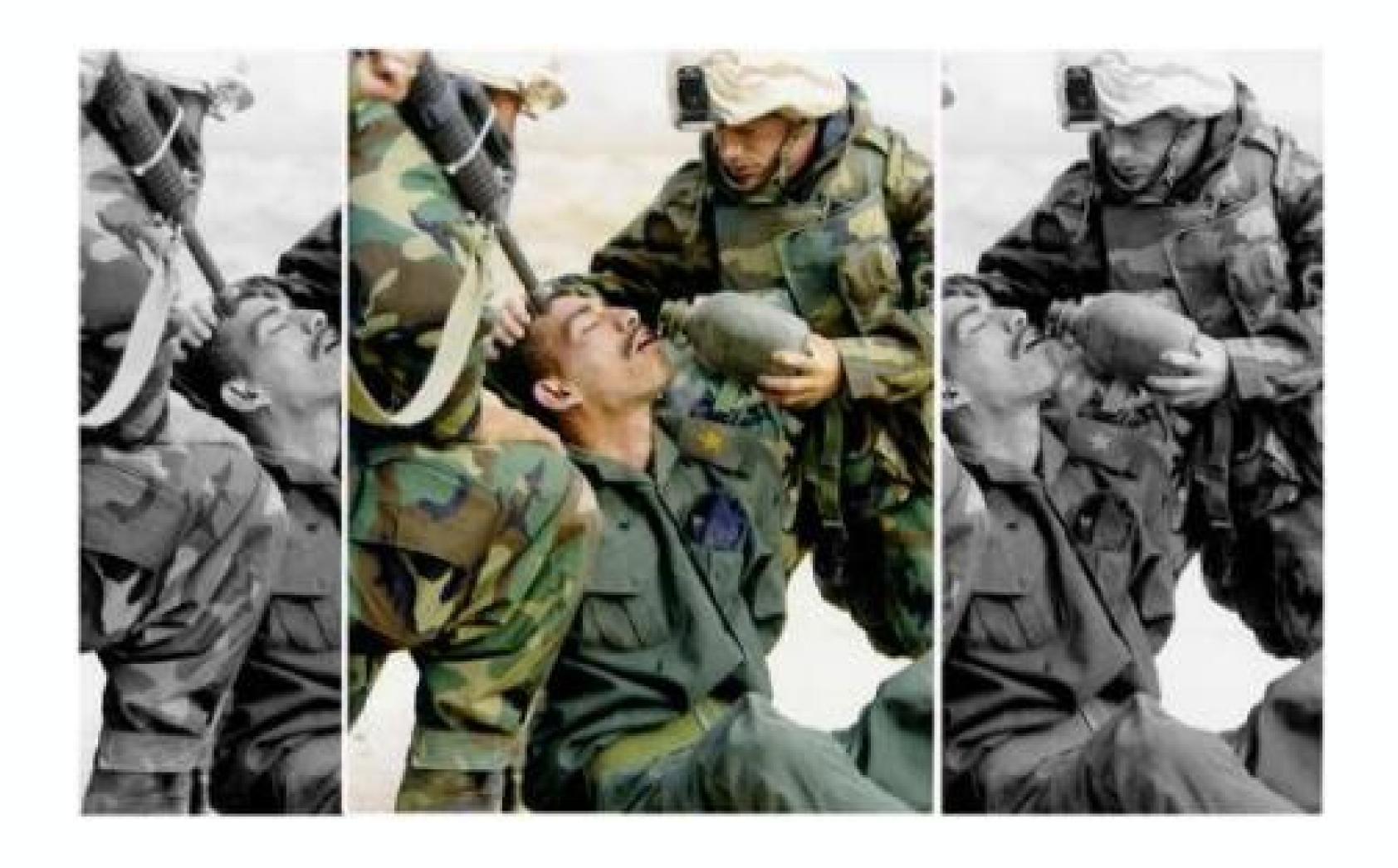

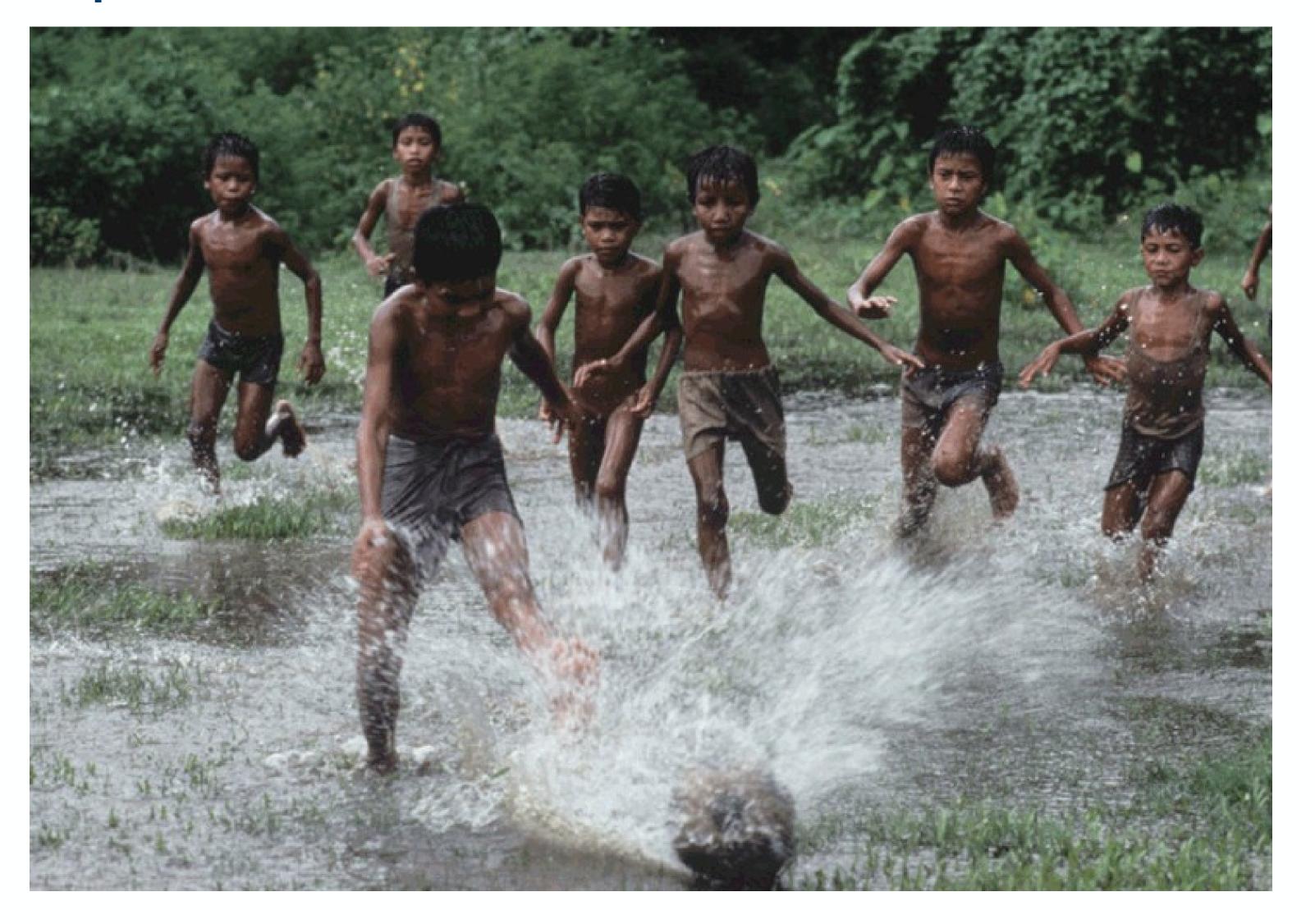

1982 National Geographic

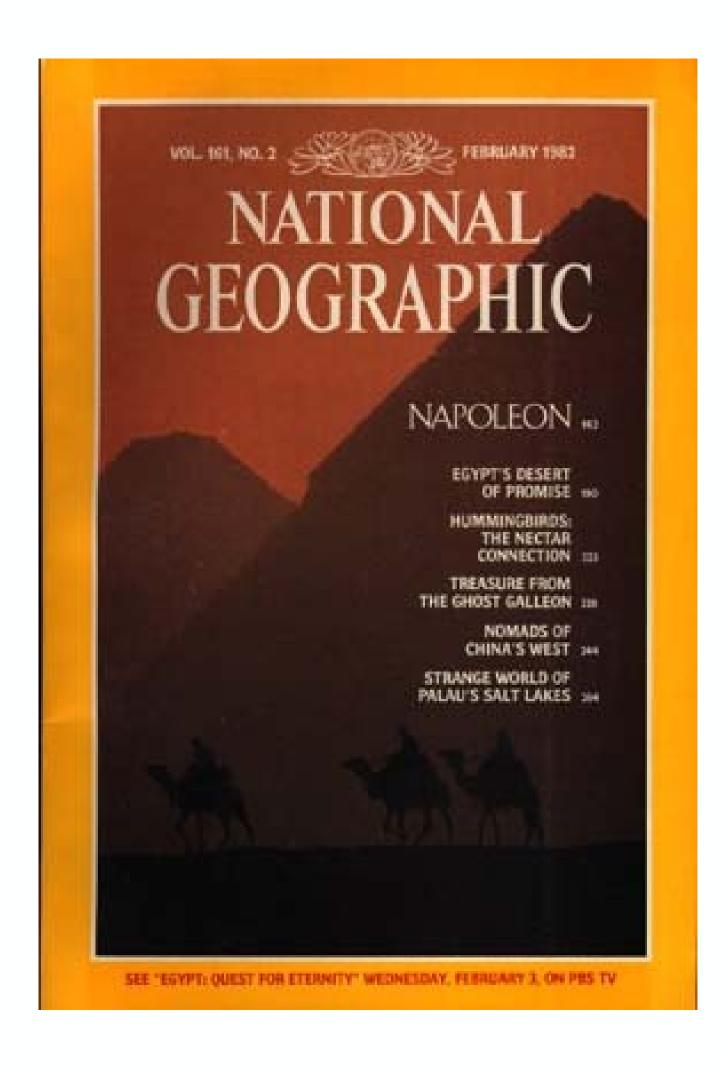

© http://ethicsinediting.wordpress.com/2009/04/01/photo-manipulation-through-history-a-timeline/

1989 TV-Guide Ophra Winfrey

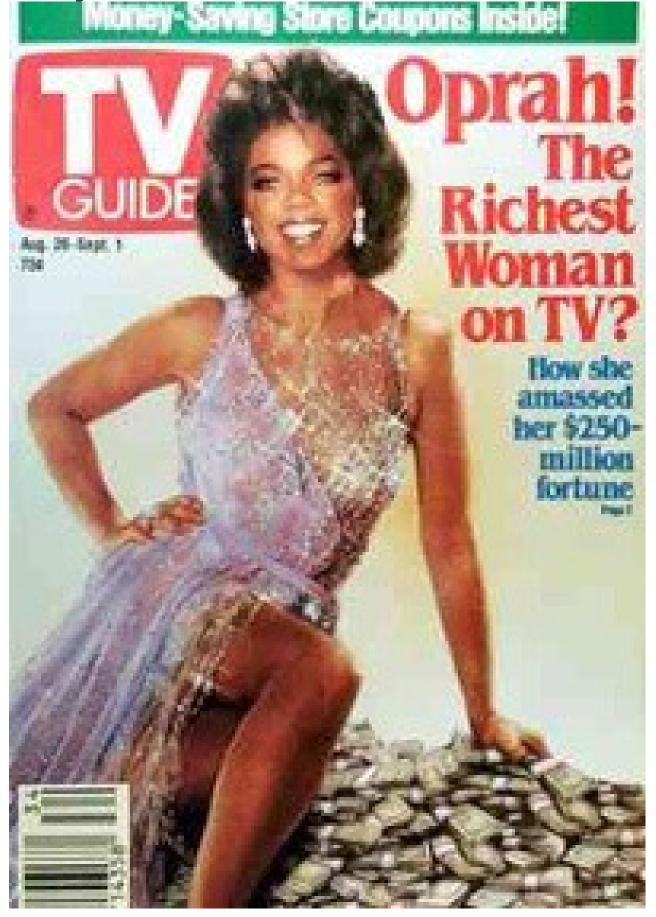

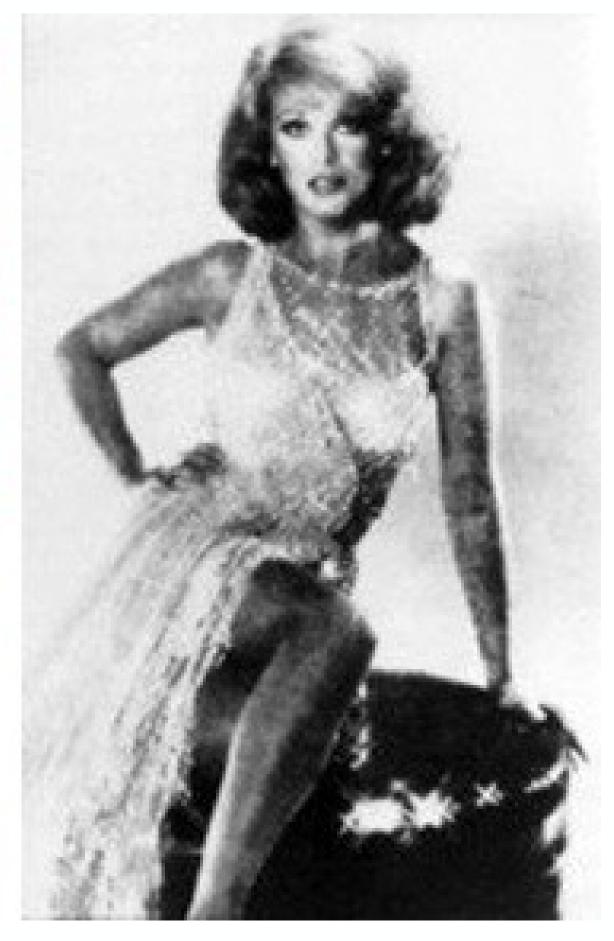

© http://ethicsinediting.wordpress.com/2009/04/01/photo-manipulation-through-history-a-timeline/

**1994** Time Magazin – OJ Simpsion

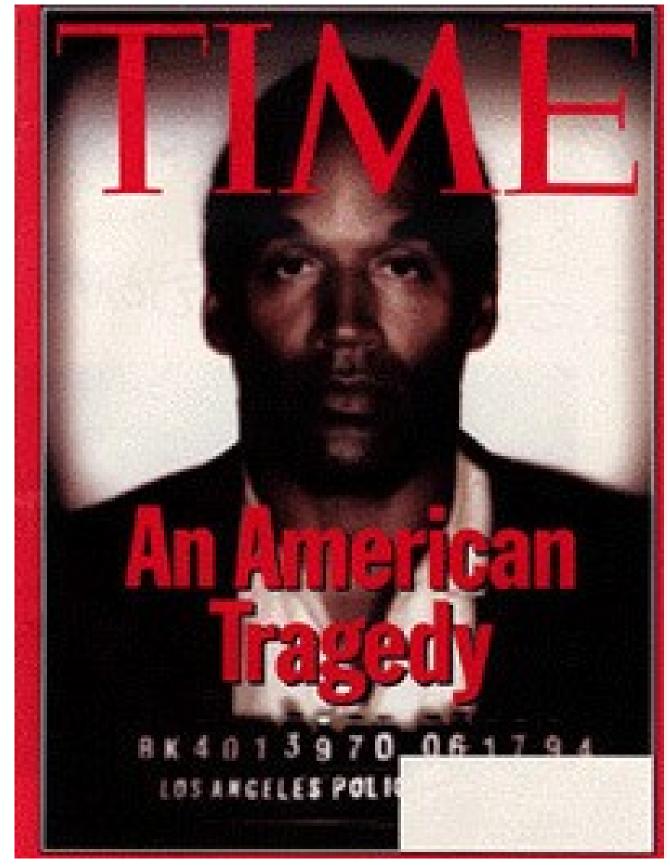

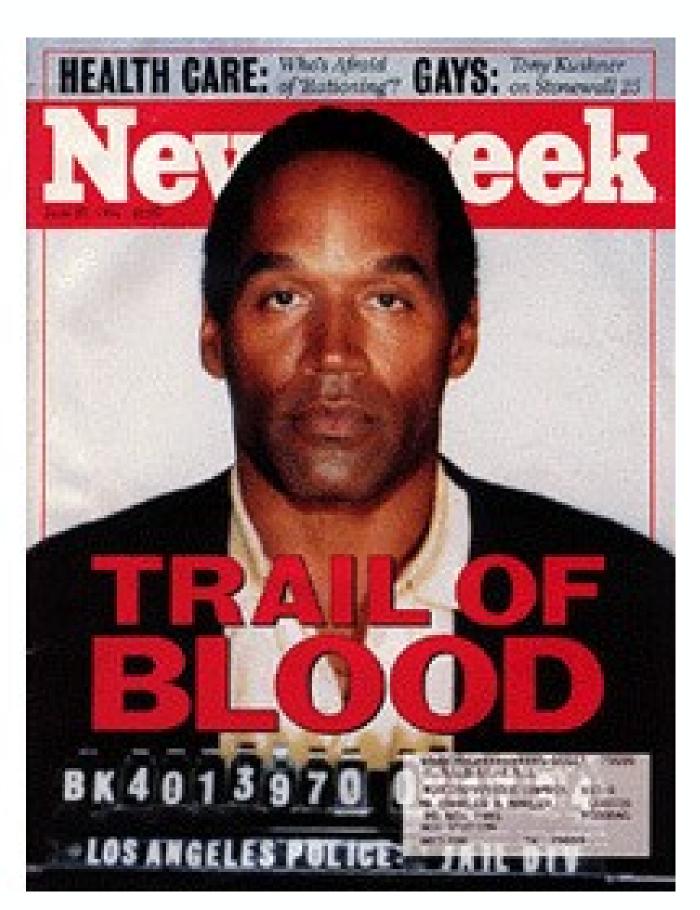

© http://ethicsinediting.wordpress.com/2009/04/01/photo-manipulation-through-history-a-timeline/

**2000** University of Wisconsin

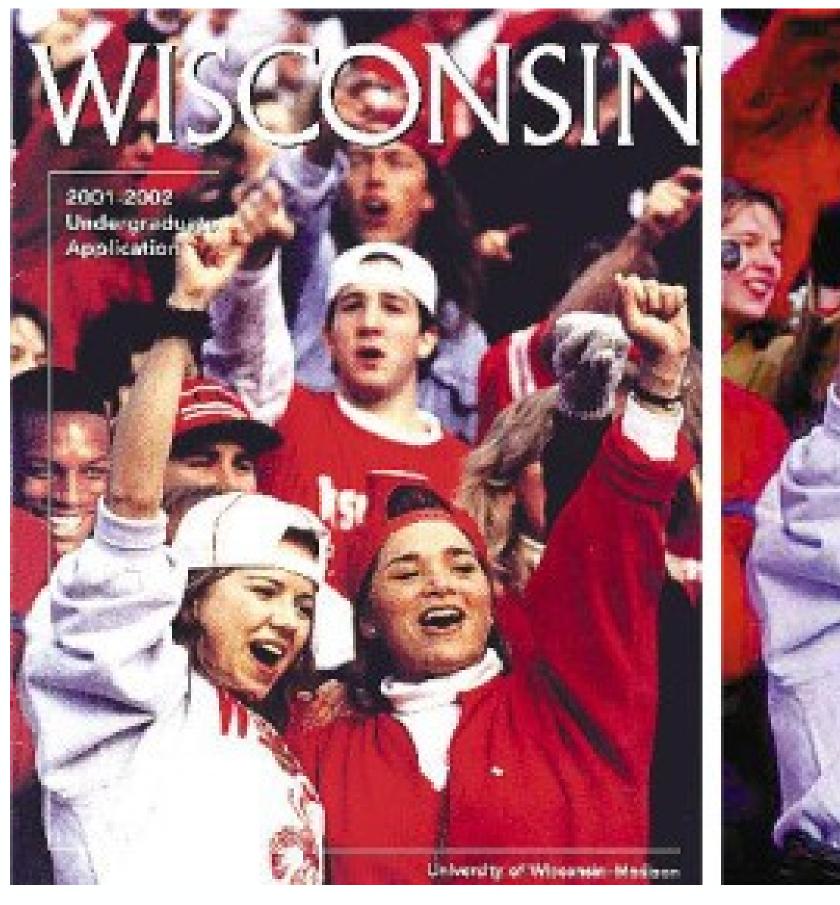

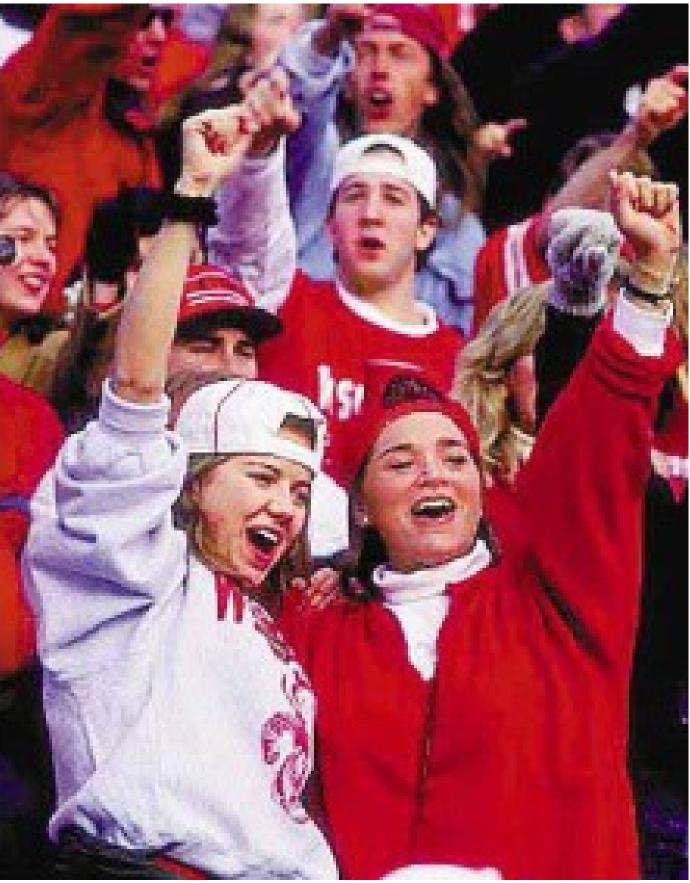

© http://ethicsinediting.wordpress.com/2009/04/01/photo-manipulation-through-history-a-timeline/

2003 LA Times Basra

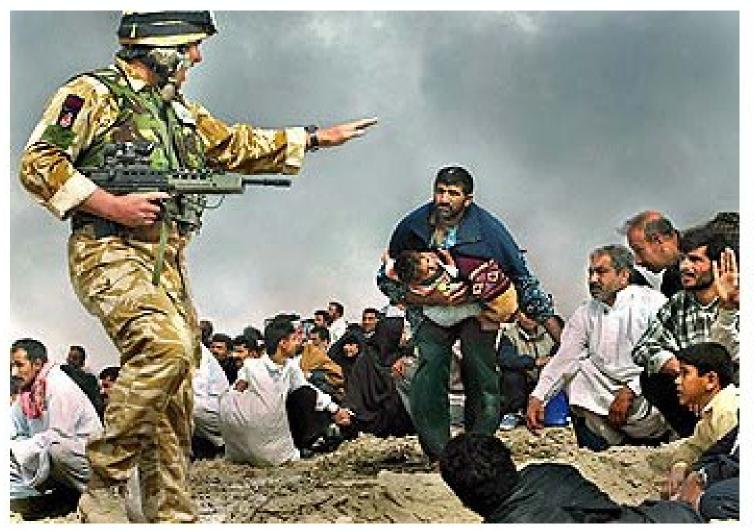

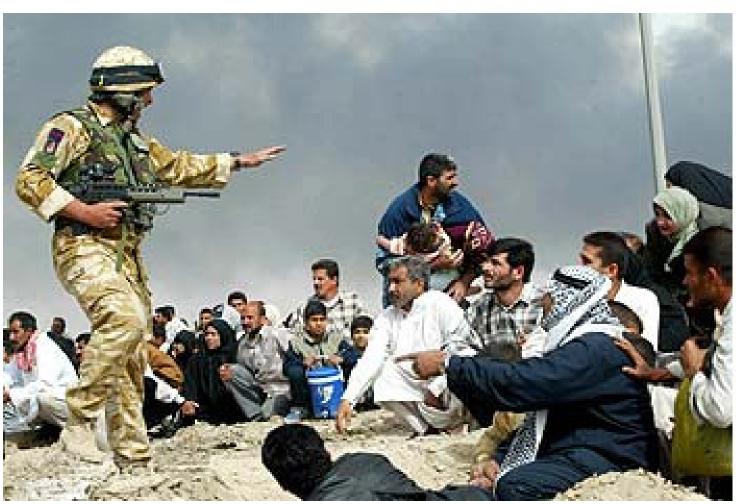

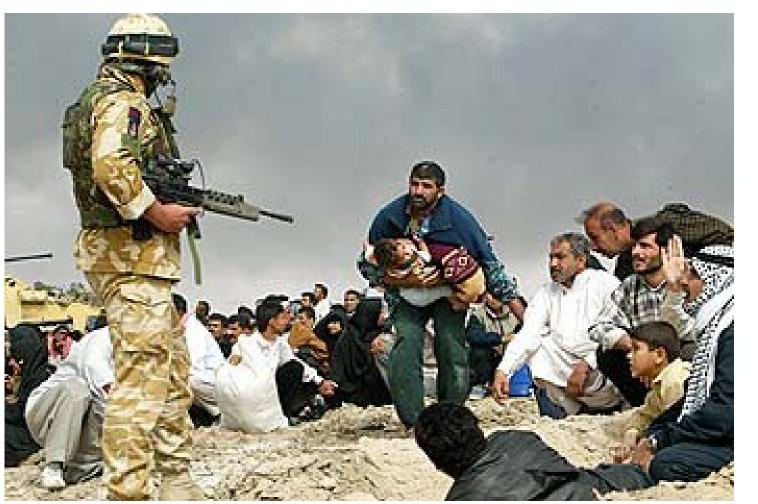

© http://www.fourandsix.com/photo-tampering-history/tag/photojournalism-ethics

2006 Watch! CBS – Katie Couric

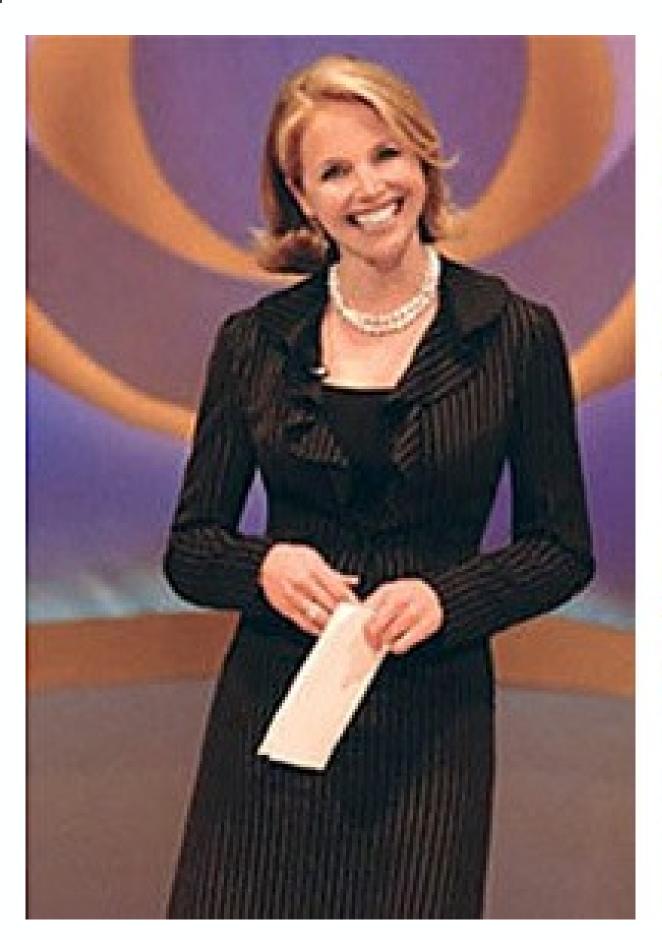

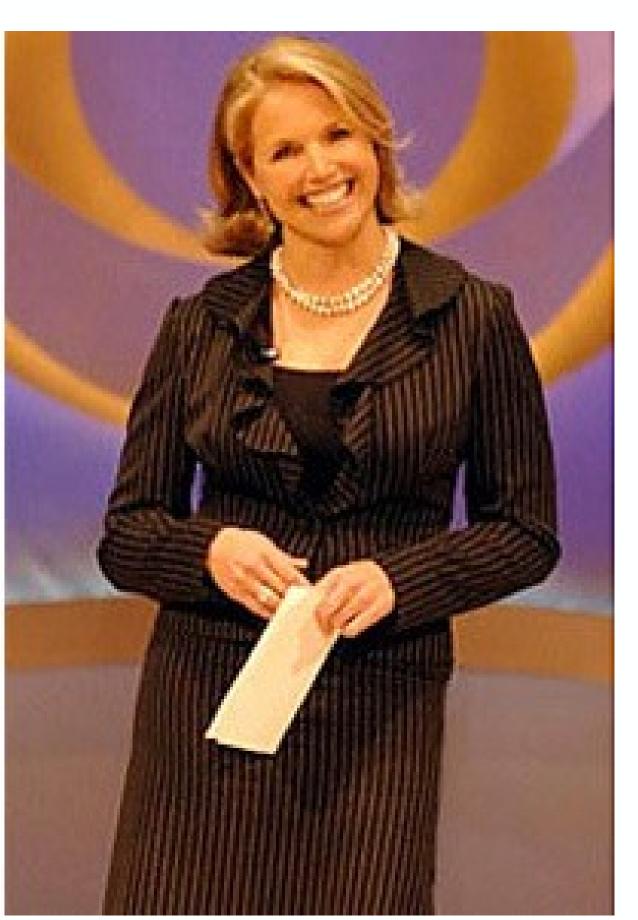

© http://ethicsinediting.wordpress.com/2009/04/01/photo-manipulation-through-history-a-timeline/

2006 Reuters - Lebanon

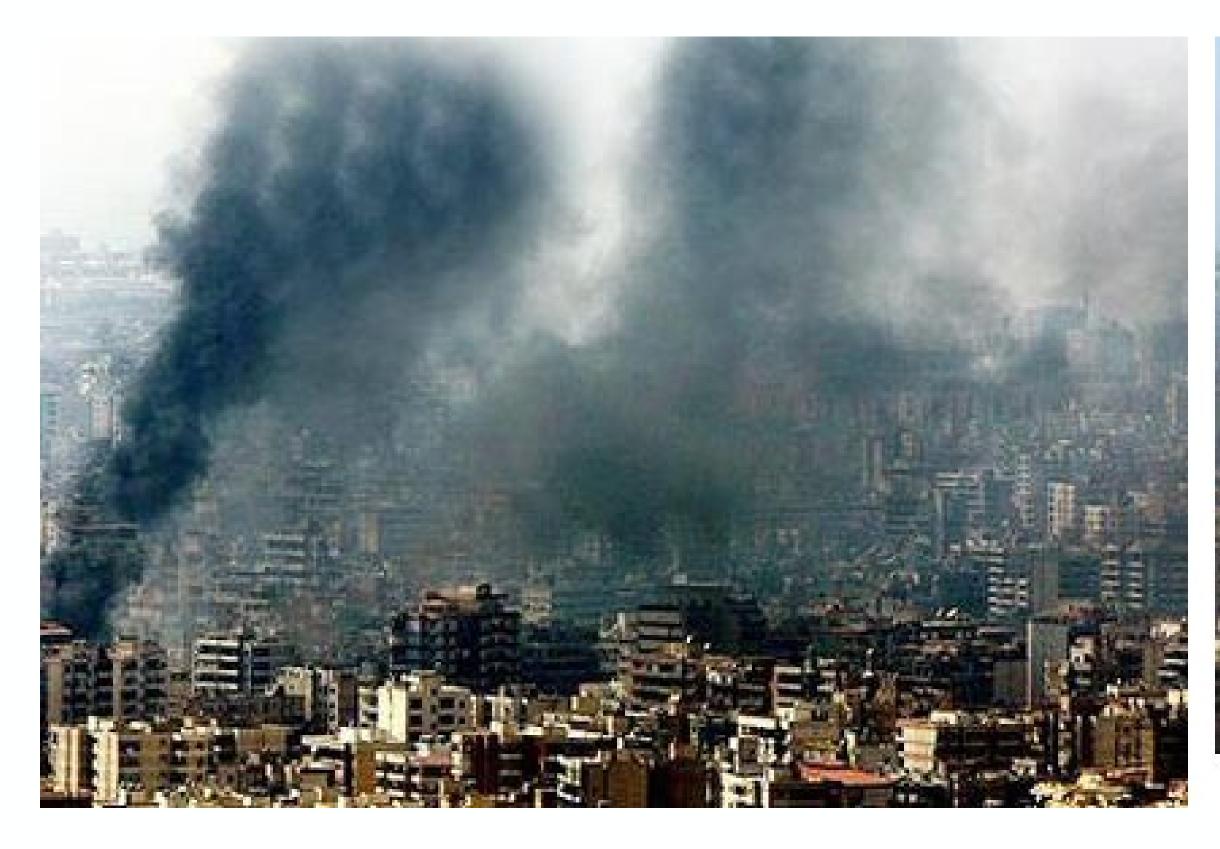

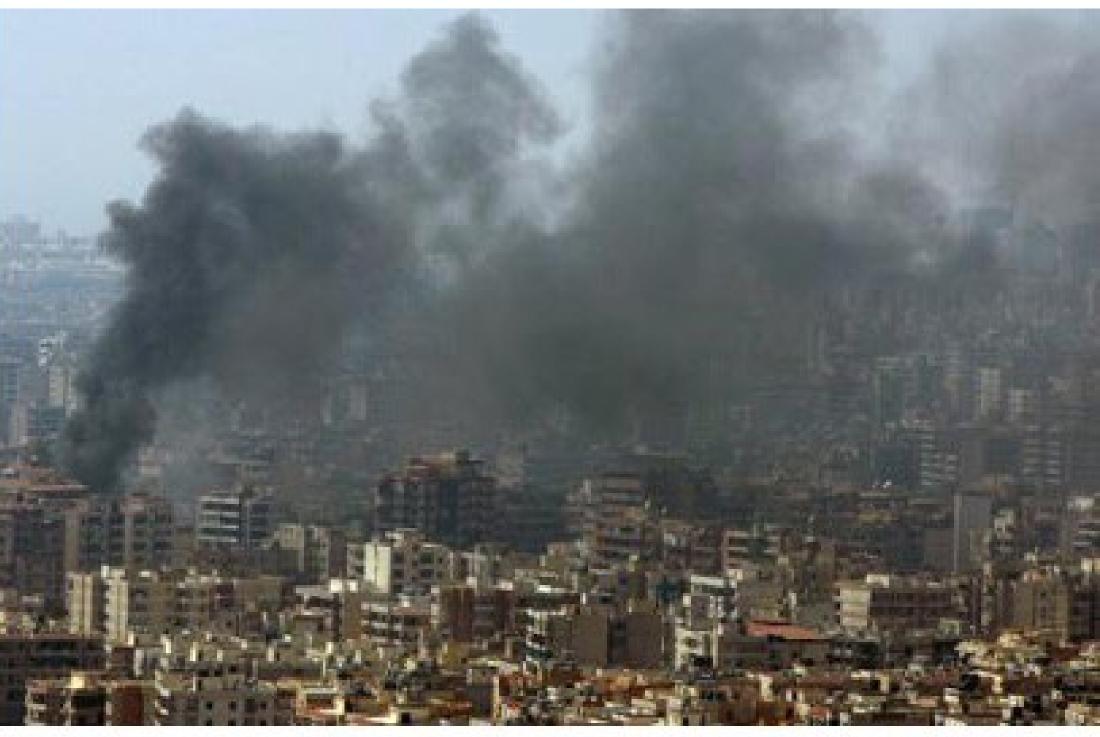

© http://www.fourandsix.com/photo-tampering-history/tag/photojournalism-ethics

2008 Internet - Sarah Palin

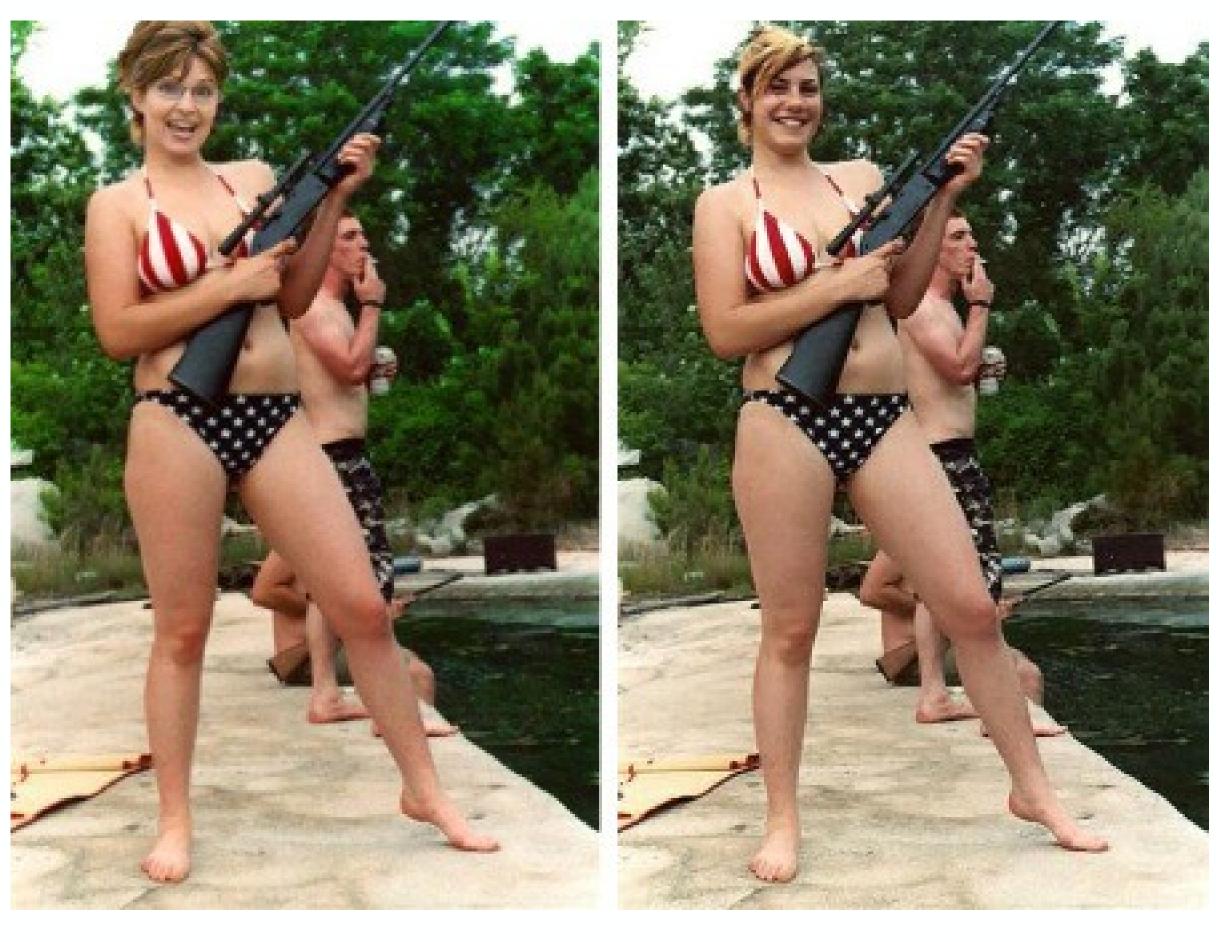

© http://www.fourandsix.com/photo-tampering-history/tag/photojournalism-ethics

**2010** Economist – Obama

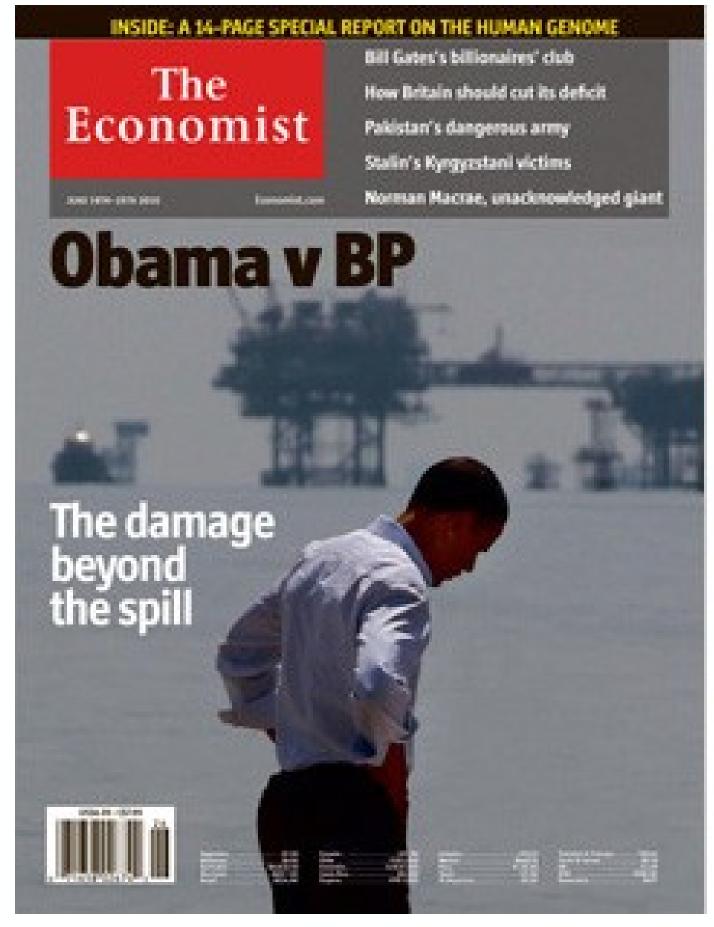

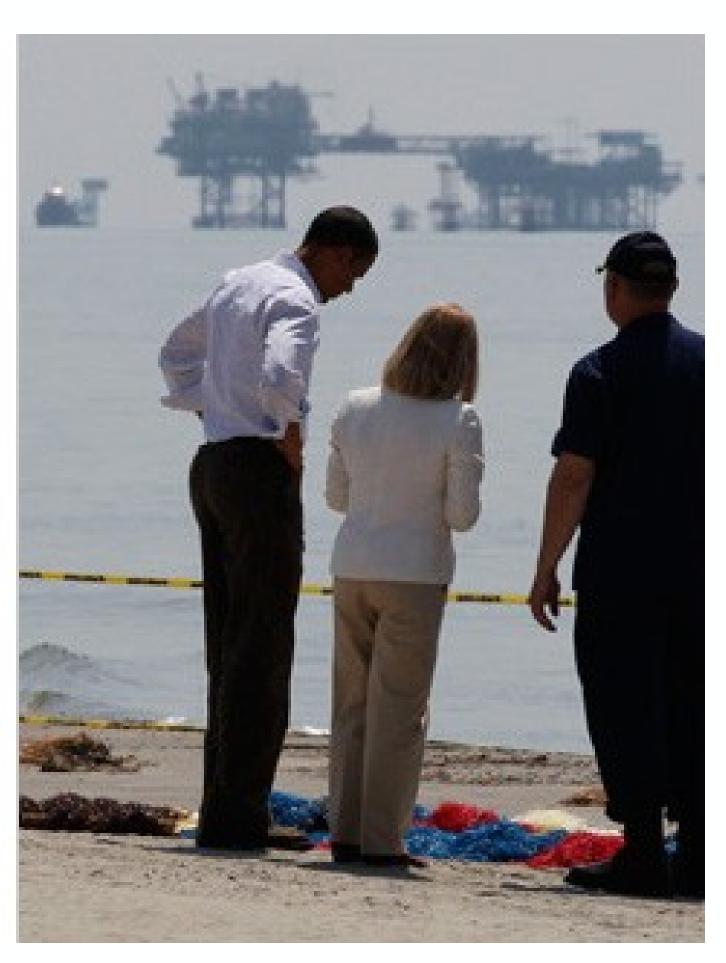

© http://www.fourandsix.com/photo-tampering-history/tag/photojournalism-ethics

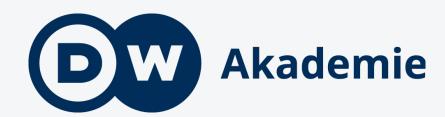

# Thank you

Thorsten Karg

+49.228.429.2036

thorsten.karg@dw.com

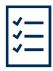

#### **GUIDELINES**

### Digital editing: Pixlr (smartphone)

### Choose the photo

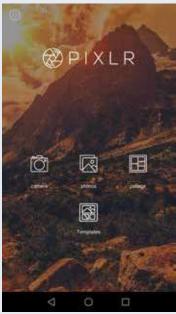

Choose the photo that you want to edit from your smartphone.

#### Main menu

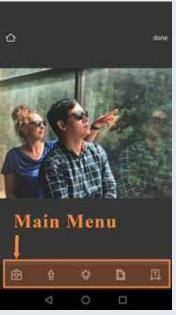

Familiarize yourself with the main menu.

#### **Tools**

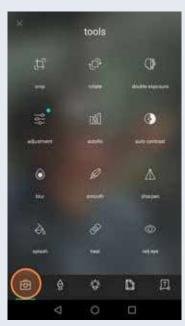

Tap the first button from the left in the main menu to enter the tools menu.

### Adjustment

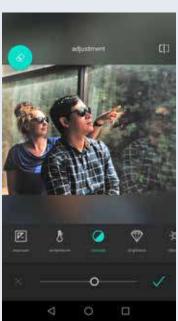

In the tools menu tap adjustment to edit the picture's exposure, temperature, and contrast as you wish.

### Cropping

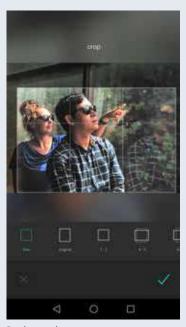

In the tools menu tap crop to cut your image to size and get rid of parts of the image that do not hold meaning.

### **Brushes**

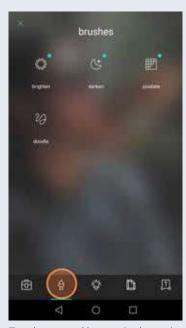

Tap the second button in the main menu to enter brushes. Try to darken or lighten certain areas of your image.

### Default

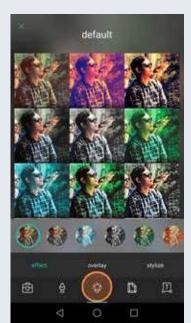

Tap the third button in the main menu to enter the menu for effects, overlays, and styles. Try to add an effect.

### Stickers

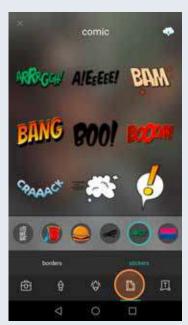

Look through the stickers menu to see which you could add to your photo.

#### Main menu

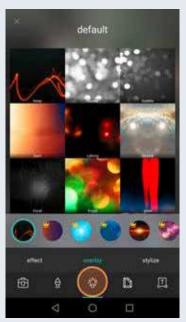

Familiarize yourself with overlays and experiment with what your image can look like.

### Speech bubble

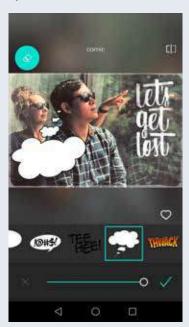

Select stickers and speech bubbles, that fit and adjust their size and position.

#### Tools

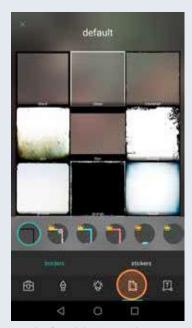

Tap the fourth button in the main menu to enter the menus for borders and stickers. Add a border if you wish.

### Text

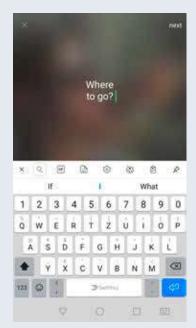

Tap the last button in the main menu to enter the text menu. Type your text.

### Font

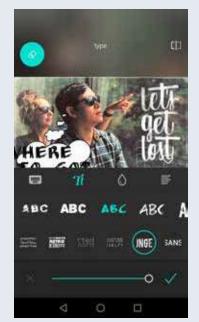

Choose your favorite font and color and resize the text.

### Done

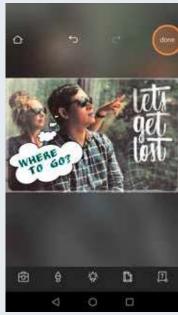

When you are done, tap "done" to share or save your image.

### Save

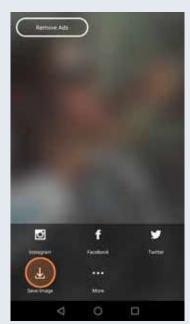

Select "save image" to save your edited photo to your smartphone.

### Choose an image size

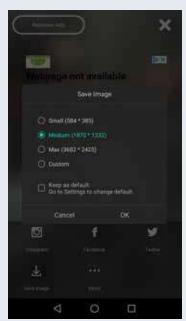

Choose an image size. It's better to choose a large image size so the picture can be reproduced and enlarged later, if desired. Only make a smaller copy if necessary, e.g. for the Web.

### Original photo

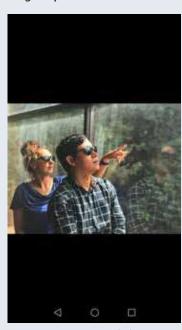

Compare your original photo...

### **Edited photo**

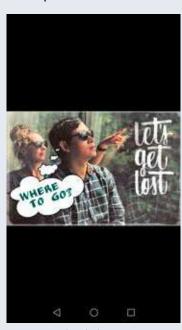

... to your edited photo.